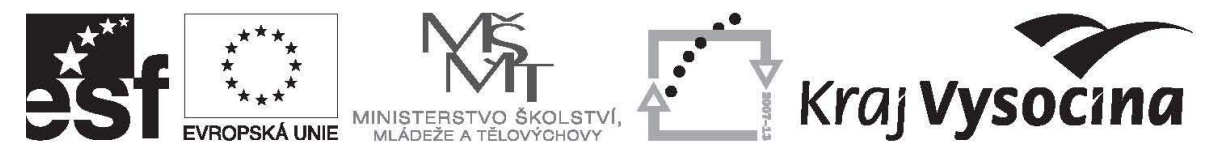

## **Tvorba Žádosti o platbu v Benefit7 – aktualizace k 18. 5. 2009**

Vzhledem k úpravě vazeb mezi programem Benefit7, ve kterém pracují příjemci finanční podpory při tvorbě žádostí o platbu a programem MSSF MONIT7+, ve kterém zpracovávají administraci projektů pracovníci poskytovatele dotace, došlo k úpravě výkladu některých polí žádosti o platbu. Jelikož jsou data z Benefit7 přenášena do MSSF MONIT7+ automaticky a jednotlivá pole jsou načítána do konkrétních reportních sestav, je třeba zkontrolovat a případně opravit i v minulosti finalizované žádosti o platbu.

V případě, že již máte finalizovanou žádost o platbu projektu (nejde již editovat), ale dosud nebyla předložena spolu s monitorovací zprávou poskytovateli dotace, kontaktujte prosím pracovníky poskytovatele, kteří Vám sdělí, jak dále postupovat. V případě, že již byla žádost předložena spolu s monitorovací zprávou, budete pracovníky poskytovatele kontaktováni automaticky.

1. Žádosti o platbu jsou vytvářeny v programu Benefit, ve kterém jste připravovali svoji projektovou žádost na stránkách: https://www.eu-zadost.cz. Přihlášení proveďte prostřednictvím přihlašovacích údajů, které jste také používali při tvorbě projektové žádosti.

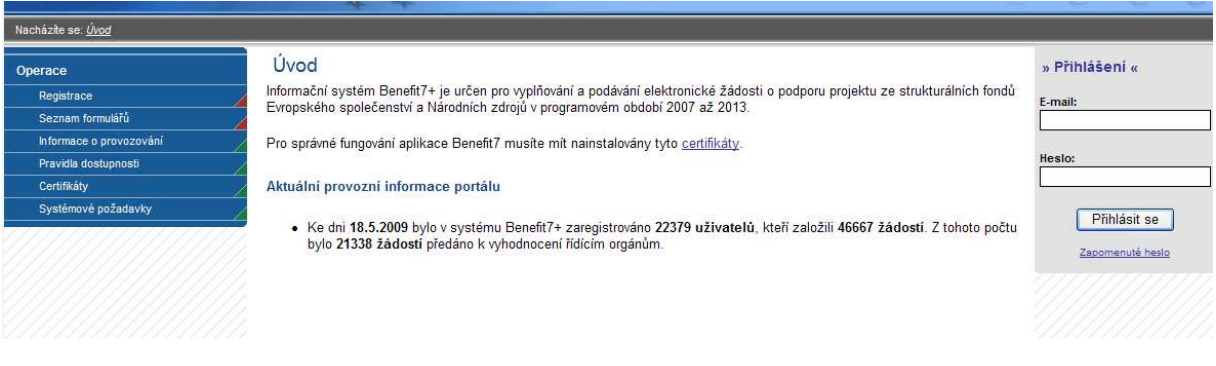

2. Po vstupu na webovou žádost Benefit7 se v modrém sloupci na levé straně obrazovky vyberte položku **"Konto projektů"**, tím vstoupíte do projektů, které jsou schváleny k finanční podpoře a jsou předané do MSSF Monit7+.

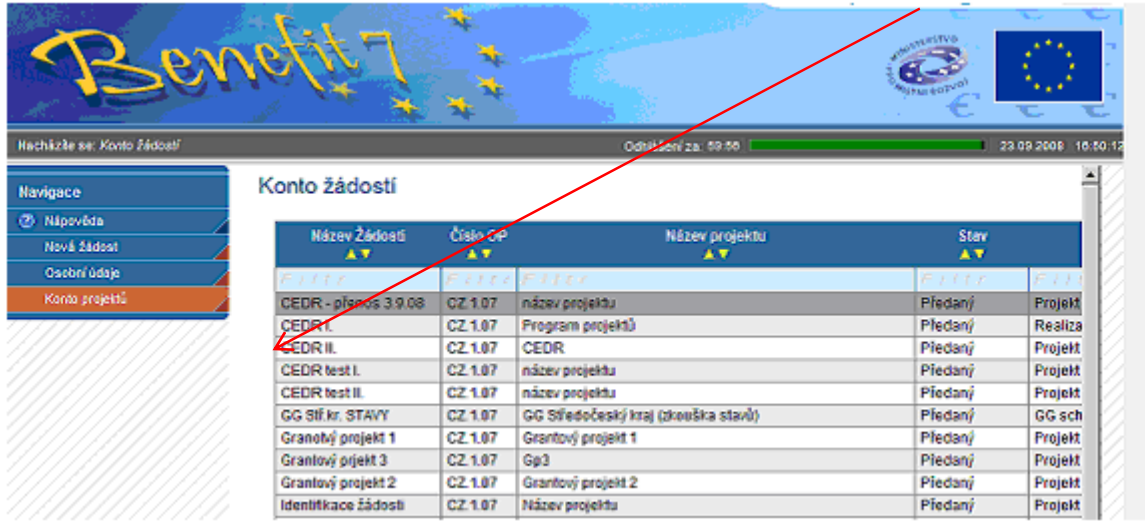

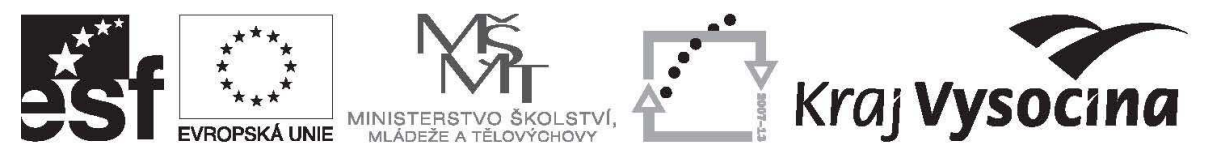

3. V kontu projektů vyberte projekt, pro který je žádost o platbu zakládána (vybraný projekt se označí šedou barvou) a v levém modrém sloupci možností zvolte **Žádost o platbu**".

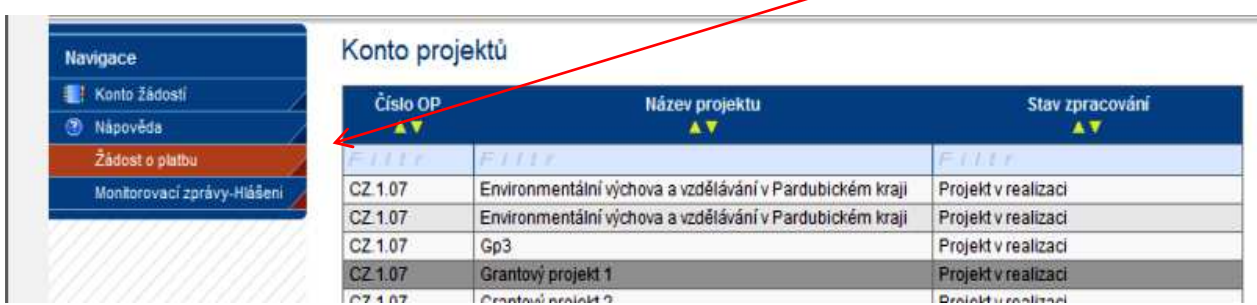

4. Zobrazí se zjednodušená žádost o platbu. Data přenášená z Monit7+ (název projektu, číslo projektu, číslo smlouvy a název příjemce) se do žádosti o platbu přenesou pomocí tlačítka **"Načíst data z Monit7+"**. Po uskutečnění přenosu se zobrazí hlášení o výsledku operace. Do žádosti o platbu se vraťte přes tlačítko "**Zpět**". Žádosti se automaticky přiřadí číslo žádosti o platbu a stav (založený/předaný).

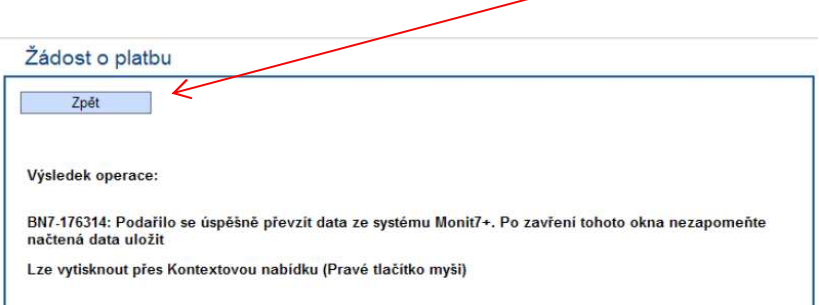

5. Stejně jako ve webové žádosti o poskytnutí dotace jsou pro příjemce povinná žlutá pole. Šedá ohraničená pole jsou nepovinná, šedivá neohraničená pole se vyplňují automaticky nebo přenosem do/z Monit7+.

Pole v části **"Vyúčtování vynaložených celkových způsobilých výdajů"** jsou šedá čili nepovinná. Vzhledem k tomu, že se jedná o jediné místo v povinně předkládaných dokumentech týkajících se vyúčtování uskutečněných výdajů monitorovaného období, kde lze uvést rozdělení uskutečněných výdajů na investice a neinvestice, **je nutné, aby byla tato pole vždy vyplněna**. V případě, že bude předložena žádost o platbu bez těchto údajů, bude Vám žádost na základě administrativní kontroly provedené poskytovatelem dotace vrácena k dopracování.

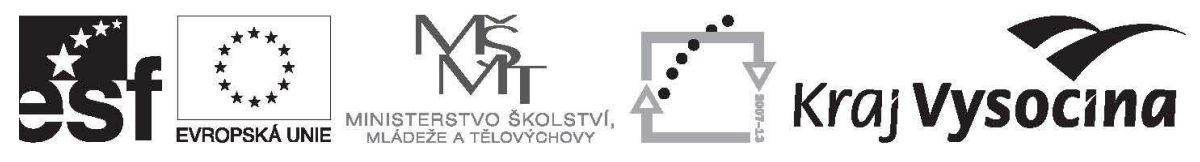

## 6. **Typ žádosti** – vyberte "Ex-ante"

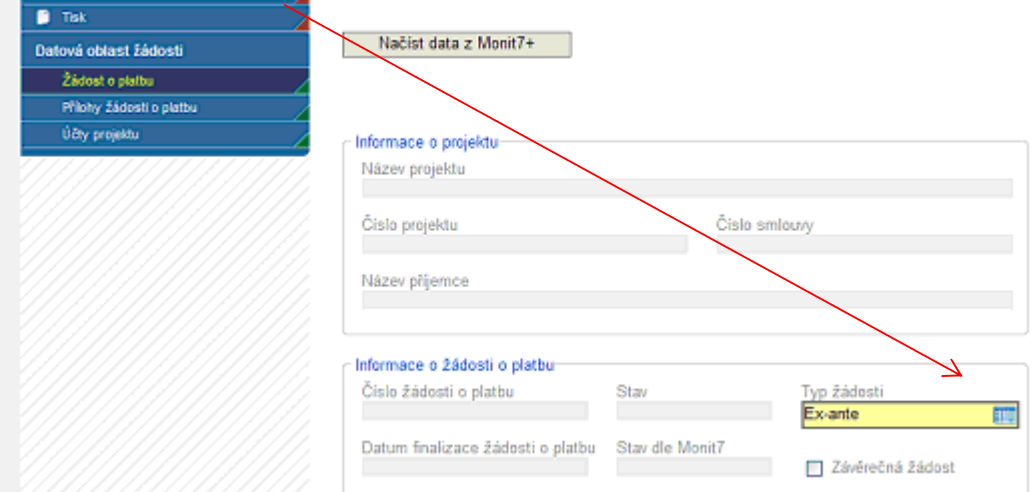

7. Před vybráním bankovního účtu přejděte na záložku "Účty projektu"

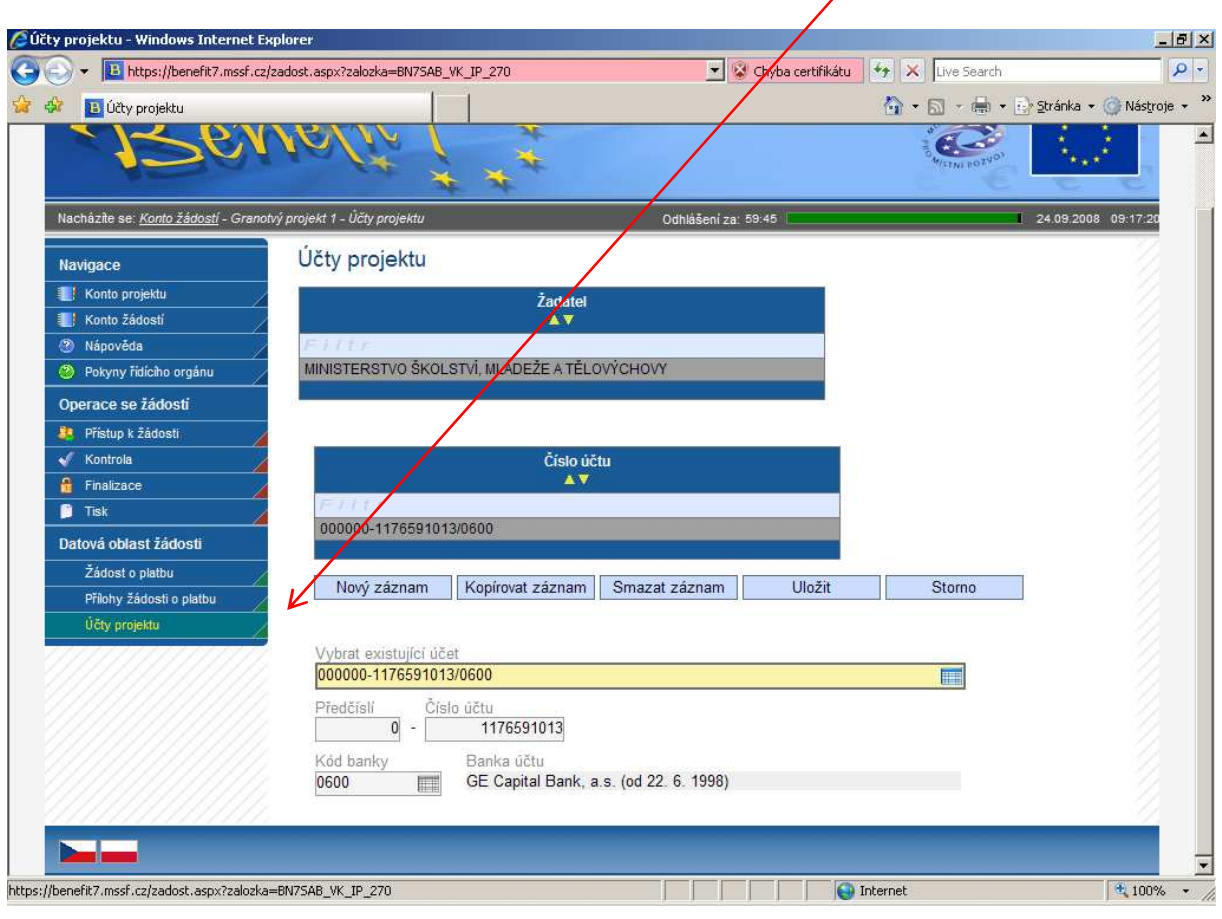

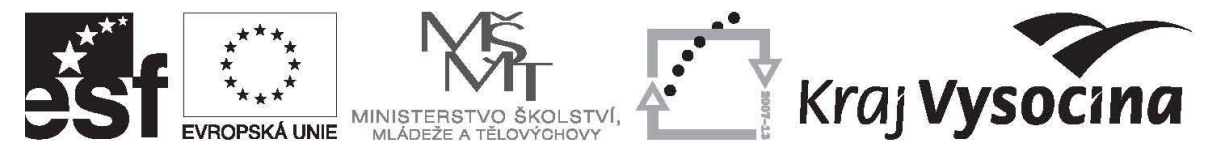

Ve žlutém poli **"Vybrat existující účet"** vyberte bankovní účet, na který jsou poskytovatelem dotace zasílány finanční prostředky (bankovní účet uvedený ve Smlouvě o financování GP). V případě, že jsou prostředky zasílány prostřednictvím bankovního účtu zřizovatele, pak zvolte právě účet zřizovatele. V případě, že se nezobrazují žádné bankovní účty nebo nesprávný bankovní účet, **kontaktujte příslušného finančního manažera. Bez předchozího schválení nevkládejte nové případně nemažte stávající bankovní účty.** 

8. Vraťte se zpět na záložku "Žádost o platbu" a v poli "Vybrat existující účet" vyberte bankovní účet definovaný v předcházejícím bodě.

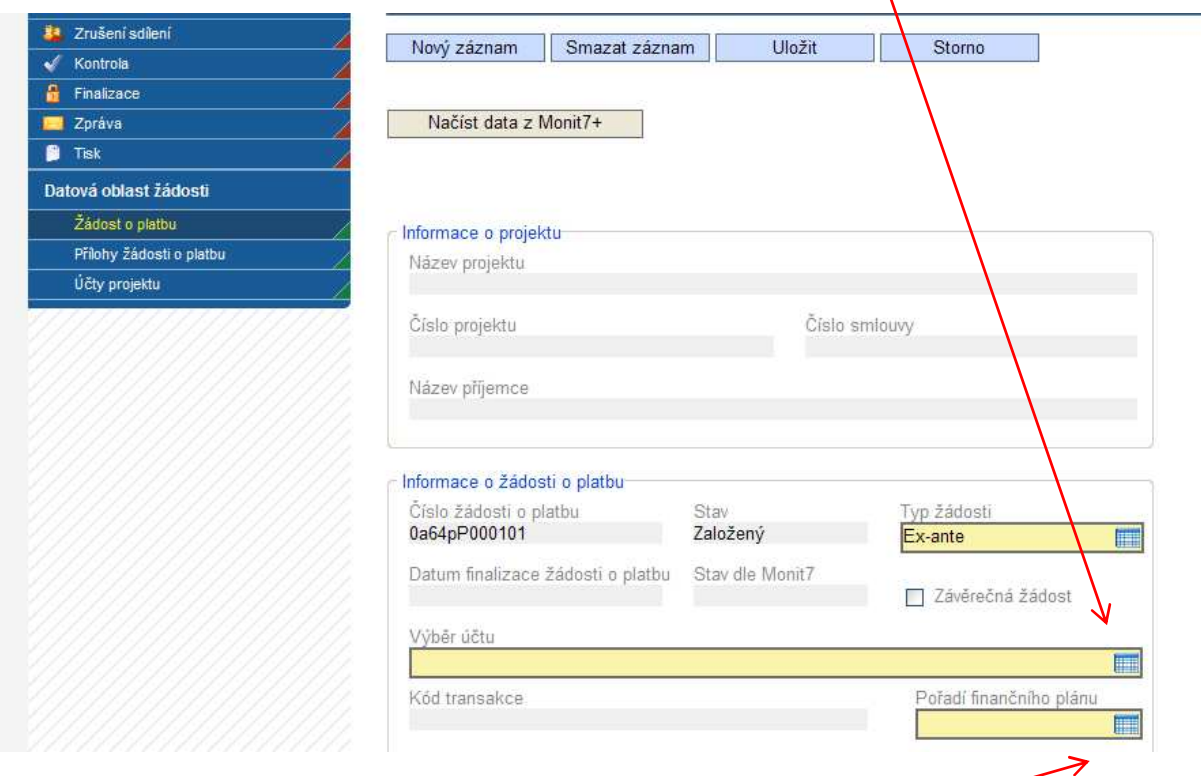

- 9. **"Pořadí finančního plánu"** vyberte pořadí žádosti o platbu. Při vyplňování první žádost o platbu uveďte č. 2. Pod číslem 1 je evidována první zálohová platba poskytnutá příjemci po podpisu Smlouvy o realizaci grantového projektu.
- 10. Pole "Konstantní, variabilní a specifický symbol" jsou nepovinná.

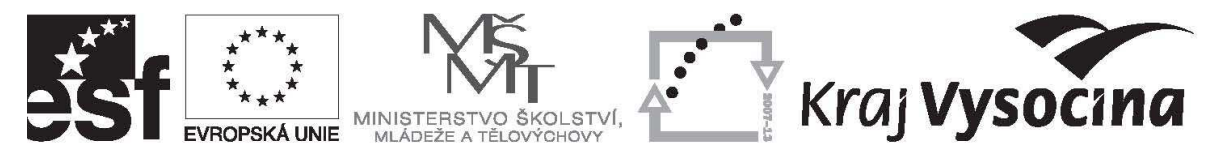

## **UPOZORNĚNÍ K TABULCE VÝDAJE:**

**Veškerá pole v oblasti "výdaje" slouží pro vyčíslení finančních prostředků pro následující monitorované období – tedy pro vyčíslení zálohové platby a k ní patřící případné soukromé financování (v případě veřejné podpory). Do levého sloupce (vyjma bodu 14.) uvádějte předpokládané členění výdajů (investiční a neinvestiční), jak dle plánované realizace vzniknou. Do pravého sloupce uvádějte požadované členění zálohové platby, která Vám na základě schválení této žádosti o platbu bude poskytnuta.** 

**K prokázání výdajů ukončeného monitorovaného období, ke kterému se ŽOP vztahuje, slouží šedá pole "Vyúčtování vynaložených celkových způsobilých výdajů".** 

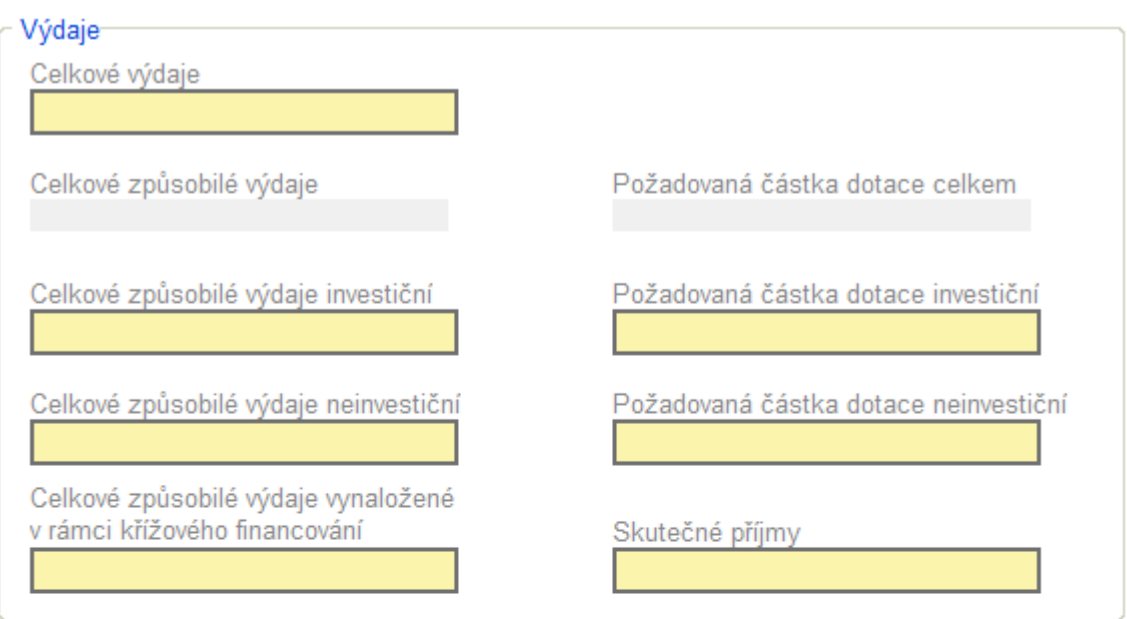

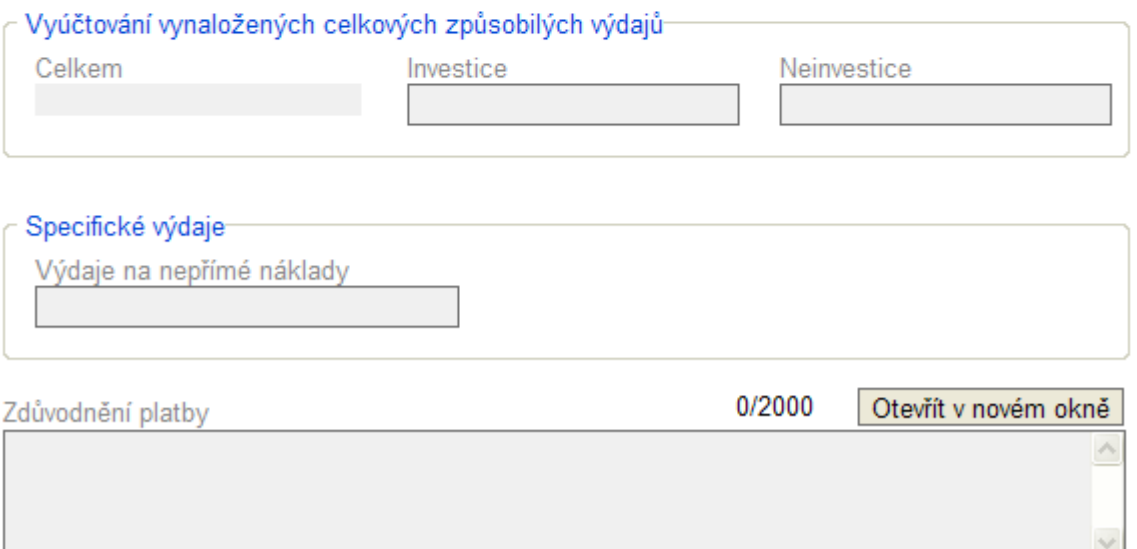

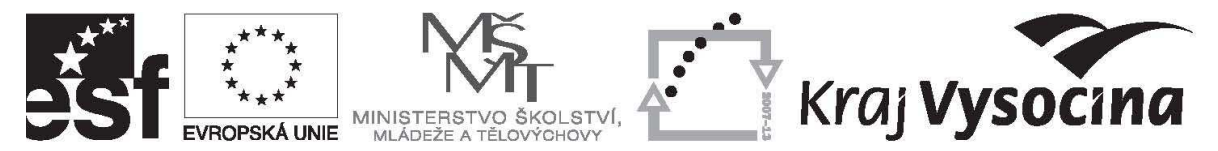

11. **"Celkové výdaje"** – vyplňte předpokládanou výši celkových způsobilých výdajů, které vzniknou v následujícím monitorovaném období. Tato částka může dosáhnout max. výši celkových výdajů uvedených v tabulce č. 12 řádek f) monitorovací zprávy.

## 12. Výše žádosti o platbu a čerpání způsobilých výdajů

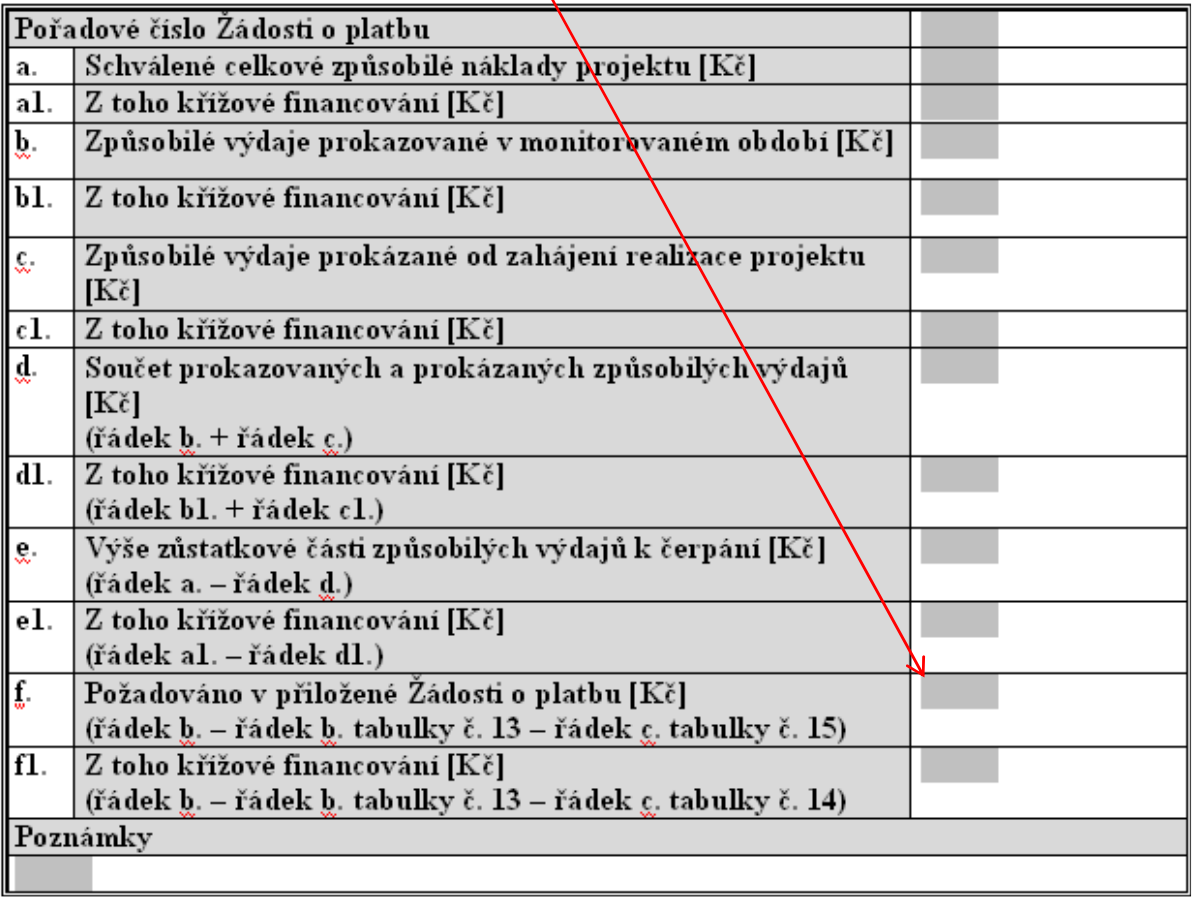

- 12. **"Celkové způsobilé výdaje" a "Požadovaná částka dotace celkem** vyplní se automaticky. Jedná se o součet níže uvedených polí (investice + neinvestice);
- 13. **"Celkové způsobilé výdaje investiční/neinvestiční"** vyplňte výši předpokládaných investičních/neinvestičních výdajů včetně předpokládaného soukromého financování (v případě veřejné podpory). V případě, že nemáte v rozpočtu projektu schváleny nezpůsobilé výdaje projektu, bude součet celkových způsobilých výdajů investičních a neinvestičních odpovídat částce uvedené v poli **"Celkové výdaje"** (viz bod 11 tohoto návodu). Pole slouží k rozdělení plánovaných investičních a neinvestičních výdajů, tak jak budou v budoucnu čerpány;
- 14. **"Požadovaná částka dotace na investiční/neinvestiční výdaje"**  vyplňte výši požadovaných investičních/neinvestičních výdajů (bez soukromého spolufinancování). Na základě těchto údajů Vám bude zaslána platba v členění na investice a neinvestice;

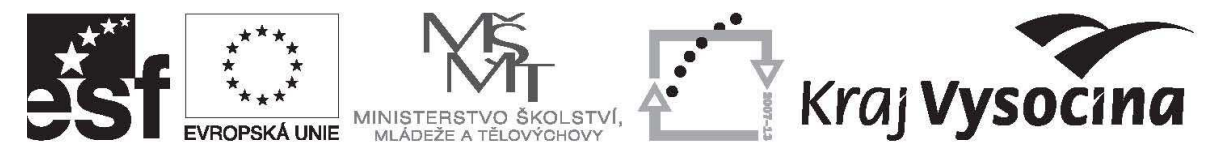

- 15. **"Celkové způsobilé výdaje vynaložené v rámci křížového financování"**  vyplňte skutečně vynaložené způsobilé výdaje čerpané v rámci křížového financování.
- 16. **"Skutečné příjmy"**  jedná se o příjmy generované v rámci projektu **vyjma kladných úroků vzniklých na zvláštním bankovním účtu projektu**. Kladné úroky uvádějte pouze v monitorovací zprávě, případně jejich výši uveďte do pole "Zdůvodnění platby". V budoucnu by mělo být v žádosti o platbu přidáno specifické pole přímo pro vykazování úroků.
- 17. **"Vyúčtování vynaložených celkových způsobilých výdajů"** vyplňte hodnoty týkající se výdajů prokazovaných v daném monitorovaném období (výše pole Celkem je rovna součtu výdajů uvedených v předložené Soupisce účetních dokladů a částce uvedené v tab. č. 12 b) monitorovací zprávy);
- 18. **"Specifické výdaje"** tato část není relevantní pro příjemce finanční podpory, kterým byly projekty schváleny v rámci 1. a 2. výzvy;
- 19. **"Zdůvodnění platby"** jedná se o nepovinné pole, které lze využít pro uvedení komentáře týkajícího se vyúčtovaných a plánovaných výdajů projektu. Doporučujeme zde pro větší přehlednost uvést výši kladných úroků vzniklých v monitorovaném období na zvláštním účtu projektu;
- 20. Přílohy k žádosti o platbu se přikládají stejným způsobem jako přílohy ve webové žádosti na záložce "**Přílohy žádosti o platbu**".

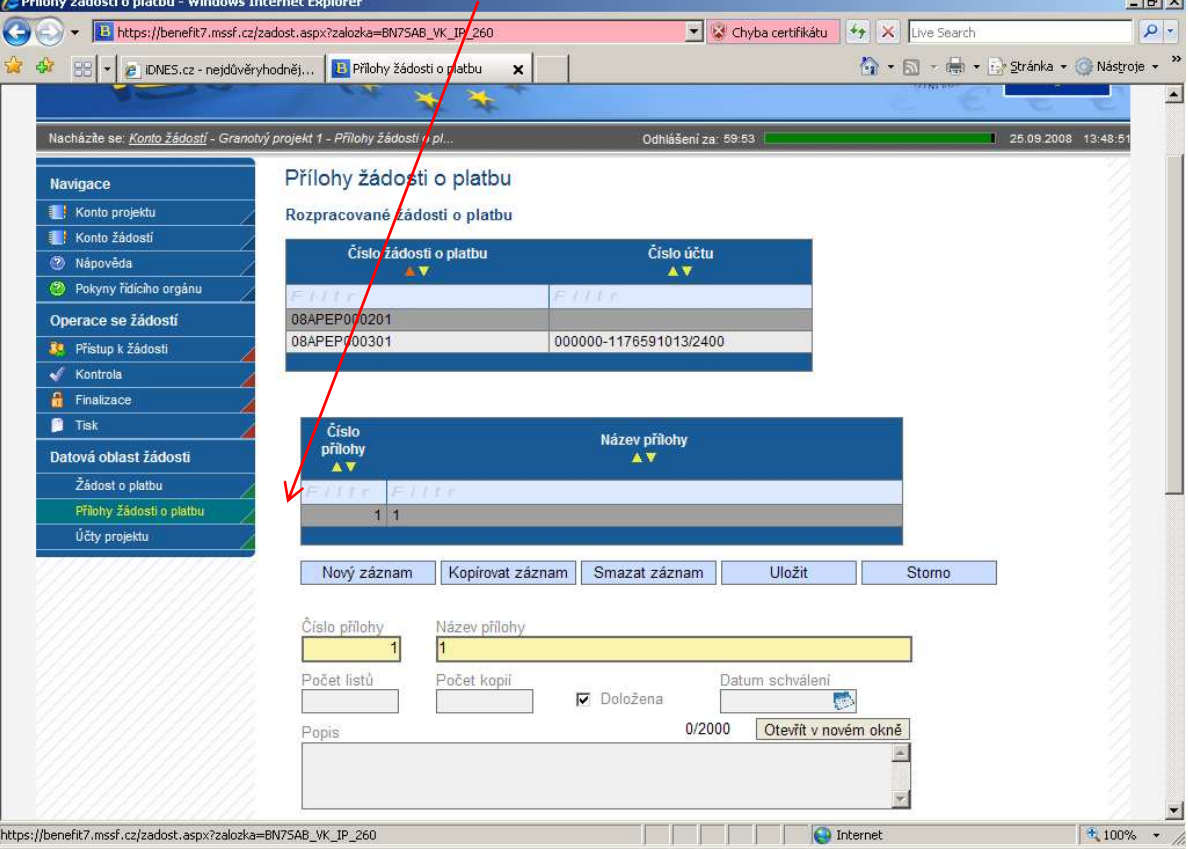

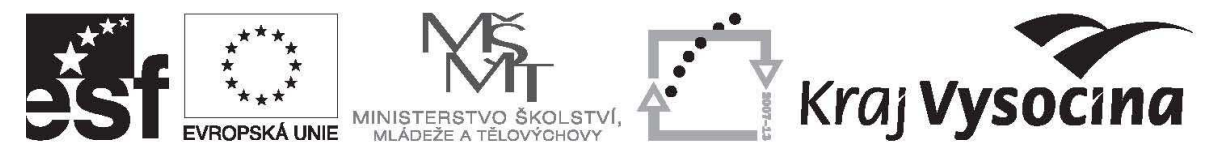

Přes tlačítko "nový záznam" vložte novou přílohu. Vyplňte "číslo přílohy" a "název **přílohy**". Prostřednictvím tlačítka "**Otevřít**" vložte elektronickou verzi příloh. Další přílohu vložíte opět přes tlačítko "nový záznam". Nezapomeňte průběžně ukládat zadaná data. K žádosti jsou přikládány pouze elektronické verze monitorovací zprávy a \*.xls soubory relevantních povinných příloh žádosti o platbu (např. soupiska účetních dokladů, přehled čerpání způsobilých výdajů projektu, přepracovaný rozpočet projektu, přepracovaný harmonogram projektu apod.). Tyto přílohy jsou současně předkládány také na CD.

21. Po vyplnění všech nezbytných údajů zvolte v modrém levém sloupci možností pole "**Kontrola**" a následně vstupte "**Zpět**" do žádosti o platbu.

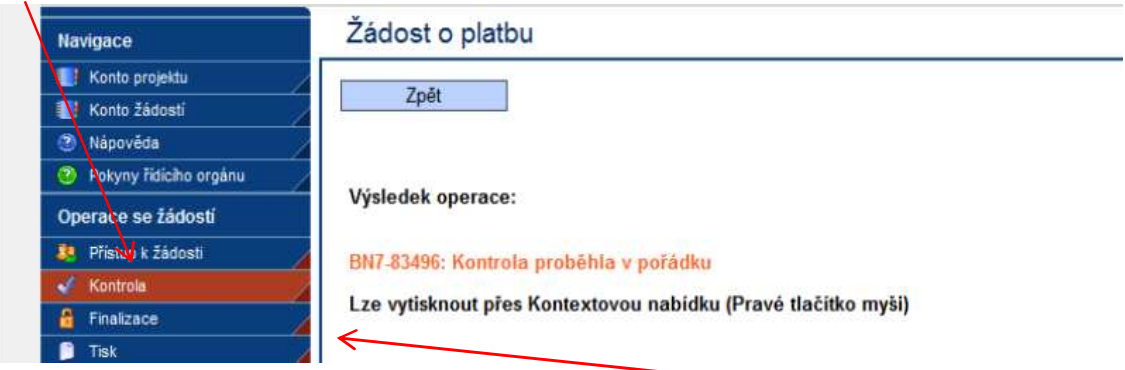

22. Proběhla-li kontrola v pořádku, je možné žádost přes "**Finalizaci**" uzamknout. Po finalizaci není možné v žádosti o platbu editovat, protože je automaticky (během několika sekund) předána do MSSF Monit7+. Žádost o platbu vytiskněte přes tlačítko "**Tisk**".